# **Introduction To Tableau Public**

Digital Media Commons

Fondren Library Basement B42

dmc-info@rice.edu

(713) 348-3635

http://dmc.rice.edu

### Tableau Public Workshop Handout

This handout was developed with Tableau 2018.1 by Jane Zhao, <a href="mailto:janezhao@rice.edu">janezhao@rice.edu</a> on Monday, June 24, 2019.

#### **Outline**

- 1. Workshop objectives
- 2. Introduction
- 3. Preparing Data: Data extraction and transformation
- 4. Using Tableau Public
  - I. Connect to your data
  - II. Create a chart (i.e. a basic view)
  - III. Use the Marks card to add depth to your chart
  - IV. Drill down into the data
  - V. Filter data from your view
  - VI. Use Dashboard to uncover key insights
  - VII. Use Story to present your analysis
  - VIII. Save and publish your work

### **Objectives**

Participants will be able to

- 1) tell the limitations of Tableau Public
- 2) connect to an Excel file
- 3) create a worksheet, a dashboard, and a story
- 4) know how to create group, hierarchy, and filter
- 5) understand how Tableau manipulate data and how Tableau works
- 6) save work to Tableau Public website
- 7) share the created charts

#### Introduction

- Tableau is a data visualization tool that can help you understand data and discover insights of data. With Tableau, you can create beautiful charts, graphs, dashboards and share them with other people conveniently.
- Tableau products
  - Tableau Desktop
    - The full version of Tableau.
    - It can connect to a wide array of data sources.
    - It has very strong security for data.

Tableau Desktop is free for students and instructors around the world. See Tableau Academic Programs for more information at <a href="https://www.tableau.com/academic">https://www.tableau.com/academic</a>.

### Tableau Prep

- A brand new data preparation product designed to empower people to quickly and confidently combine, shape, and clean their data.
- Released in April 2018.
- O Tableau Server

It is for an organization analytical use, available to those who can support a server that is dedicated to Tableau. There's a very large financial investment for an organization having this version.

- O Tableau Online
  It is the cloud solution for an organization. It doesn't require a large investment of money into a server. It needs accounts setup.
- Tableau Public
   Tableau Public is a free solution/service from Tableau Software Company.
   It involves two products.
  - Tableau Public (Desktop) the free version of Tableau Desktop with limitations.
    - The work can't be saved locally. The work can only be saved to the Tableau Public website (i.e. Tableau Public Server).
      Data privacy caution: Make sure you remove any security sensitive data such as SSN and ID or personal data such as name and DOB before you save and publish a workbook.
    - It works with data from Microsoft Excel, Microsoft Access, multiple text file formats, statistical files, Google sheets and web data connectors.
    - A free Tableau Public account is limited to 10GB online storage and 15,000,000 rows of data per workbook.
  - Tableau Public (Server): It is the free version of Tableau Server hosted by Tableau Software company. It requires all workbooks are feely accessible to everybody.
  - To use Tableau Public,
    - Create an account on Tableau Public at https://public.tableau.com/s/

- Download Tableau Public (Desktop) at https://public.tableau.com/s/download
- Tableau Public FAQ https://community.tableau.com/docs/DOC-9135
- o Tableau Academic Programs
  - Tableau Desktop and Tableau Prep is free for students and instructors around the world.

Read more at

https://www.tableau.com/academic#8PcZYr0tkUI2ZvFG.99

Tableau for Students
 Students (K12 and postsecondary) at accredited academic institutions worldwide are eligible for a free one-year license to activate Tableau Desktop and Tableau Prep. Fill out a form at <a href="https://www.tableau.com/academic/students#form">https://www.tableau.com/academic/students#form</a>

### **Preparing Data: Data Extraction and Transformation**

Preparing data can be very time consuming and intimidating! Your data needs to be correctly prepared. If the data is not prepared correctly, it will be hard for Tableau to recognize and utilize for analyses. Fortunately, we don't have to do anything for the data used in this workshop. The DMC equipment circulation data set is ready for use. It was prepared by Mang Sun, Fondren System Librarian. He extracted the data from Sirsi's system log file, and transformed it into an Excel spreadsheet file.

### The Tableau Workflow

### I. Connect to your data

1) Load a data file

The first step is to connect to the data you want to explore or visualize. Launch Tableau

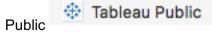

- a. Connecting to a data file
  - Loading a local Excel file.
    - 1) On the left hand side blue navigation area, Connect
      - a. To a File
      - b. *Excel* -> , locate the .xls file you want to open
    - 2) Or File -> Open, locate the .xls file you want to open.
  - Loading an online Google Sheet
    - o To a Server
    - More... -> Google Sheets

- Input your Google Account and password
- Tableau will ask to have access to:

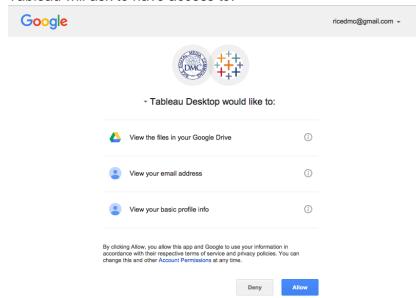

Click Allow to continue

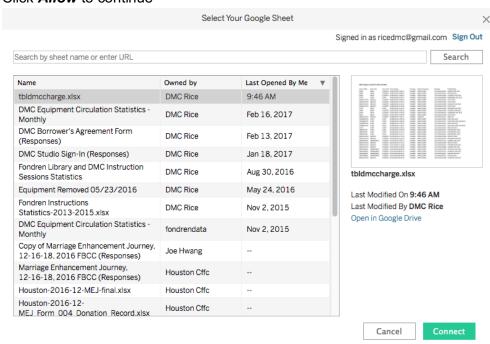

- Then select the Google Sheet you want to connect, click Connect to continue.
- Once the file is connected successfully, you will see Tableau load the first 1000 records for preview.
- 2) Change data type

After the data is connected, the column headers from your data source are shown as fields. Tableau assigns each field a data type. The data type reflects the kind of information stored in that field, for example, dates (9/18/2017) and strings ("Rice

University"). In this DMC equipment circulation data set, User Profile is set to *String*, User Cat1 is set to *String* too. However, *Time Charge* is set to *String (Abc)*, which is wrong. The wrong default data type needs to be corrected. Click the *Abc* symbol above Time Charge and select *Date and Time*.

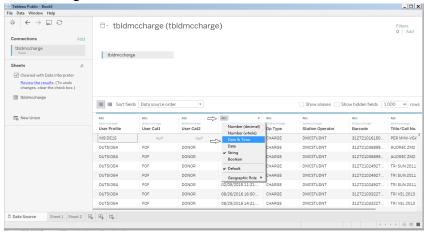

The table below shows the Data Types in Tableau.

| lcon     | Data type                          |
|----------|------------------------------------|
| Abc      | Text (string) values               |
| 曲        | Date values                        |
| Ë        | Date & Time values                 |
| #        | Numerical values                   |
| T F      | Boolean values (relational only)   |
| <b>#</b> | Geographic values (used with maps) |

Note: Tableau is only referencing the source data. When you work the data within Tableau, your underlying data won't be affected (i.e. Your original source data remains intact.).

# II. Create a Chart (i.e. a basic view)

### Tableau workspace

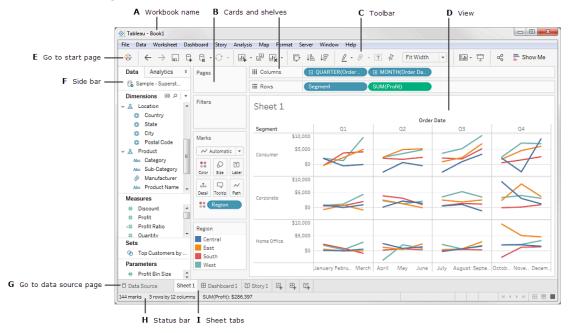

http://onlinehelp.tableau.com/current/pro/desktop/en-us/environment\_workspace.html

### Activity 2.1 Understanding the Data Pane

1) Click **Sheet 1** at the left bottom next to **Data Source**.

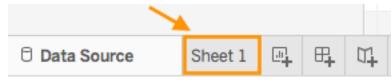

2) After the data is loaded, the column headers from your data source are shown as fields on the left side in the *Data* pane.

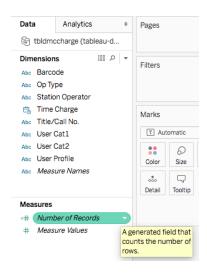

- 3) Tableau puts each field into *Dimensions* or *Measures*.
  - a. Dimensions typically hold categorical data that can't be aggregated such as title/call numbers, dates or boolean values. Dimensions set the granularity, or the level of detail in the view. We typically want to group our data by some combination of categories. What dimensions we use to build the view will determine how many marks we have.
  - b. Measures hold numeric data that can be measured and aggregated such as number of checkouts and sales. They're aggregated up to the granularity set by the dimensions in the view. The value of a measure therefore depends on the context of the dimensions.
  - c. Dimensions come out onto the view as themselves, measures come out onto the view as aggregates, discrete pills are BLUE, continuous pills are GREEN.
  - d. Dimension fields are generally used for row or column headings. Measures are generally used for plotting or giving values to the sizes of markers.
- 4) Tableau also automatically generates *Number of Records*, a field that counts the number of rows. The table loaded via the Excel sheet doesn't contain any explicit measure. However, each line corresponds to a checkout (charge) event, Tableau automatically generates *Number of Records* that is a measure.
- Now rename *Number of Records* to *Number of Charges* by clicking the Down Arrow to the right of the measure and selecting *Rename*.

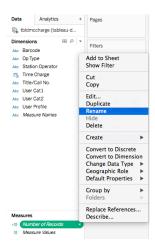

### Activity 2.2.01 Understand how Tableau manipulates data

### Question: How to break down the total number of charges by year by User Profile?

Drag Number of Charges to the view area, you will see a number 13,178 in the view.
 When we drop a field on the Drop field here grid, we are creating a view from a tabular perspective.

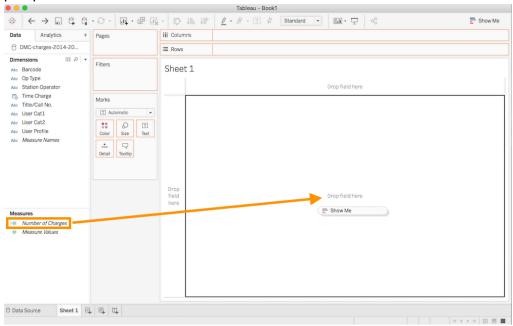

2) If you right click over the number, choose *View Data...->Full Data*, scroll to the column *Number of Charges*, you will see value 1 in all the rows in that column. What Tableau is doing here is to adding up every single value in this column in this dataset and giving us

a SUM number, which is the count of the rows as well.

### Sheet 1

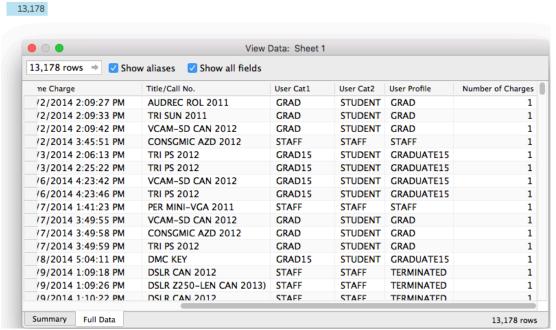

3) If we want to see the year in this view, double click on *Time Charge*, which will be added to *Columns* shelf. Now we have broken down our single number into three numbers. Basically we have sliced the aggregated number by year. When we add a dimension to the view, members of that dimension will be added as column or row headers.

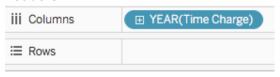

#### Sheet 1

| Time Charge |       |       |  |  |  |
|-------------|-------|-------|--|--|--|
| 2014        | 2015  | 2016  |  |  |  |
| 4,084       | 4,113 | 4,981 |  |  |  |

4) If we would rather have row headers, we can drag the YEAR pill to Rows.

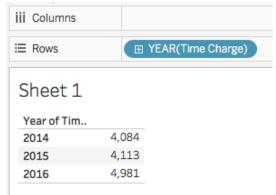

Drag YEAR pill back to the Columns shelf.

5) If we would like to put *User Profile*, we double click it to add it into the view. Now we see we have further broken down the three numbers. We got a table of 13 rows and columns, including 29 numbers and 10 null values.

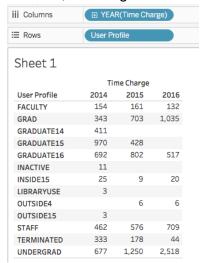

- 6) At any time, you can right click over a number and choose **View Data...** to view the underlying sliced data.
- 7) You can drag both YEAR pill and User Profile to either Columns shelf or Rows shelf. However, this probably will generate either too long or too high table that you have to scroll to view. That's what you want to avoid.
- 8) Right click over **Sheet 1** and rename it to **DMC-Charges-byYear-byUserProfile-Table**.
- 9) Optional steps
  - a. Click on **Show Me** on the upper right corner.
  - b. Choose stacked bars, you get a stacked bar chart.

### Activity 2.2.02 Understand Show Me menu

- 1) Consider **Show Me** to be your expert helper. Show Me tells you what chart to use and why.
- 2) Show Me menu lists 24 common chart types. Some of them will be available. Some of the them will be greyed out depending on the context. Note: It's possible to build an enormous variety of charts in Tableau, Show Me is one-click options, not a comprehensive list of possibilities.
- 3) **Show Me** creates a view based on the fields already used in the view and any fields you've selected in the Data pane.
- 4) Tableau automatically evaluates the selected fields and gives you the option of several types of views that would be appropriate for those fields. **Show Me** also highlights the visualization type with orange color that best matches the data.
- 5) Chart types that are not applicable to your worksheet as it is currently constructed will be grayed out and not selectable until you have the appropriate combination of measures and/or dimensions.
- 6) Any view type that is not greyed out will generate a view of your data. As you hover over each view type, the description at the bottom shows the minimum requirements.
- 7) In this example, because a date dimension and a measure are selected, Tableau suggests you build a line view. A line is often the optimal way to look at how measure values change over time.

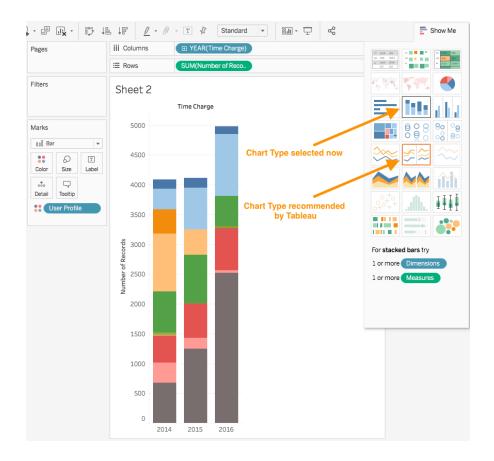

Activity 2.2.1 Visualizing yearly total charges via bar chart

Question: There are 13,178 record rows in the Excel spreadsheet file. What is the total number of charges each year? How did one year compare to the other two years?

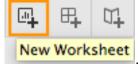

- 1) Create a new worksheet by clicking on New Worksheet button
- 2) Drag Number of Charges from Measures to the Rows shelf
  - a. When we bring a field into the view from the data pane, Tableau creates a pill.
  - b. The **Number of Charges** field is colored green on the **Rows** shelf, indicating that it is continuous.
  - c. The field name changes to **SUM(Number of Charges)**. That's because measures are automatically aggregated when you add them to the view, and the default aggregation for this measure is SUM.

d. If you right-click over **SUM(Number of Charges)**, select **Measure (Sum)**, you will see all the Aggregate functions available for this measure.

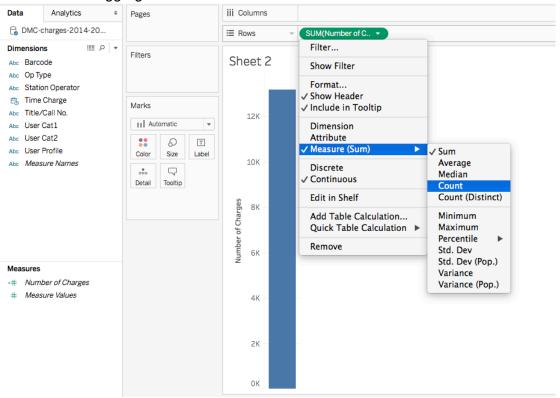

- i. **SUM** Returns the sum of all values in the expression.
- ii. AVG Returns the average of all the values in the expression (i.e. the sum of a collection of numbers divided by the number of numbers in the collection.). In our example, SUM (number of charges) / COUNT (number of charges) = 1
- iii. **COUNT** Returns the number of items in a group. In our example, the count number is the same as the sum number.
- iv. COUNTD Returns the number of distinct items in a group. In our example COUNTD is 1.
- v. Read more at Aggregate Functions in Tableau.
- 3) Drag *Time Charge* from *Dimensions* to the *Columns* shelf, and change the Marks to from *Automatic* to *Bar*.
  - a. When you drag a field over a shelf, a plus sign indicates that the shelf can accept the field.
  - b. Notice that the field is colored blue, which indicates that it is discrete.
  - c. Dimensions set the granularity, or the level of detail in the view. What dimensions we use to build the view will determine how many marks we have. Here we have 3 years of data, 2014-2016 and we have 3 marks.
  - d. The default date level is determined by the highest level that contains more than one distinct value (for example, multiple years and multiple months). That means that if **[Time Charge]** contained data for only one year but had multiple months, the default level would be month. You can change the date level using the field

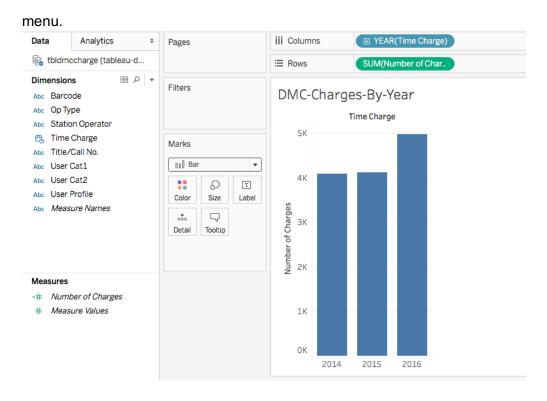

4) On the field drop down menu, the first set is for discrete date levels and the second list is for continuous date levels. Discrete means data is individually separate and distinct. Continuous means data can take any value in a range, forming an unbroken whole, without interruption. Dates can be brought into the view as either continuous or discrete. Tableau is very smart about creating Date and Time hierarchy automatically. You can conveniently traverse (drill down and scroll up) along Tableau generated Date

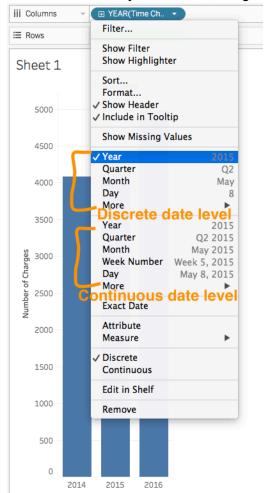

and Time Hierarchy and watch change on numbers.

- 5) Right click over **Sheet 2** and rename it to **DMC-Charges-by-Year**.
- 6) Optional steps
  - a. Right click over the sheet name, choose **Duplicate as Crosstab**, you will get a text table(Crosstab) just like the one created in the previous activity. The text table shows the numbers visualized in the view. Right click over the sheet name, choose Delete to delete the sheet.
  - b. Or click on **Show Me**, choose text tables, you will get the same text table as the action of Duplicate as Crosstab.

Activity 2.2.2 Visualizing monthly charges across years via bar chart (one dimension and one measure)

Question: What is the total number of charges each month across years?

1) Click to create a new worksheet.

- 2) Drag Number of Charges from Measures to the Rows shelf and Time Charge from Dimensions to the Columns shelf, and make sure Bar is selected in the Marks Pulldown menu.
- 3) Click the *Down* arrow in the *YEAR(Time Charge)* pill on the *Columns* shelf and select *Month* (the first one, the Discrete one)
- 4) You will get checkout numbers by month across all the years (2014 2016)

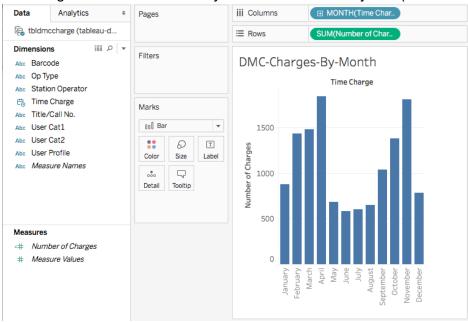

5) Rename the sheet to **DMC-Charges-by-Month**.

# Activity 2.2.3 Visualizing weekly charges across years via bar chart (DIY activity)

- 1) Click to create a new worksheet.
- 2) Drag Number of Charges from Measures to the Rows shelf and Time Charge from Dimensions to the Columns shelf, and make sure Bar is selected in the Marks Pulldown menu.
- 3) Choose Weekday this time.
- 4) You will get checkout numbers by Weekday across all the years (2014 -2016).
- 5) Rename the sheet to **DMC-Charges-by-Weekday**.

# Activity 2.2.4 Visualizing hourly charges across years via bar chart (DIY activity)

- 1) Right click over the sheet of **DMC-Charges-by-Weekday**
- 2) Select Duplicate
- Click the *Down* arrow in the *Year*(Time Charge) pill on the Columns shelf, select *More* and click *Hour*

- 4) You will get checkout numbers by Hour across all the years (2014 -2016).
- 5) Rename the sheet to **DMC-Charges-by-Hour**.

### Activity 2.2.5 Sorting data

- In the DMC-Charges-By-Hour, click Swap Rows and Columns button on the toolbar to make the bars horizontal.
- Number of Charges

   Hover over the mouse over the sort icon
   One click sorts the data in ascending order. Two clicks sorts it in descending order. Three clicks clear the custom sort, setting it back to the default sort method.
- Or on the toolbar, click the Descending sort icon to sort data from highest/most to lowest/least, or the Ascending icon to do the other way around.
- Or select an hour in a header and drag it up or down, the viz updates with the new sort.

In any way, Tableau provides a visual indication that a customized sort is applied. A sort icon appears on the HOUR(Time Charge) (on rows).

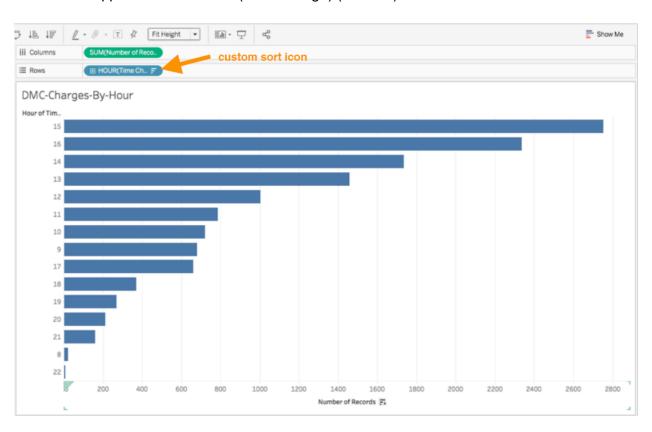

### III. Use Marks card to add depth to your chart

# Activity 3.1 Visualizing yearly charges and user profile via bar chart (two dimensions and one measure)

Question: What is the total charges each year and how had different user groups checked out equipment?

- 1) Click to create a new worksheet.
- 2) Drag Number of Charges from Measures to the Rows shelf and Time Charge from Dimensions to the Columns shelf, and make sure Bar is selected in the Marks Pull-down menu.
- 3) Drag and drop *User Profile* from *Dimensions* on to the *Color* card in the *Marks pane*.

  Note: The Marks card is where you drag fields to control mark properties such as type, color, size, shape, and so on.
- 4) You can get the following screen. The Color legend is on the far right side.

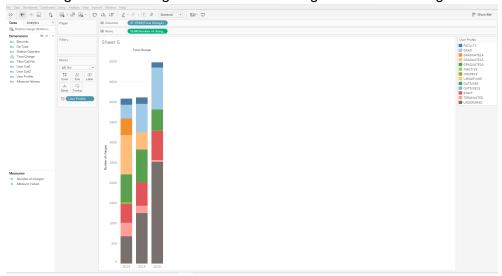

- 5) Placing a dimension on **Color** separates the marks according to the members in the dimension, and assigns a unique color to each member. The color legend displays each member name and its associated color.
- 6) Rename the sheet to *DMC-Charges-by-Year-and-UserProfile*.

# Activity 3.2 Visualizing yearly charges and device name via circle chart (DIY activity)

Question: What is the total charges each year and how had different devices been checked out?

- 1) Click to create a new worksheet.
- Drag Number of Charges from Measures to the Rows shelf and Time Charge from Dimensions to the Columns shelf.

- 3) Select Circle in the Marks Pull-down menu.
- 4) Drag *Title/Call No*. on to the *Color* card. Then drag *Number of Charges* on to the *Size* card. If you see the following dialog window, please click *Add all members*.

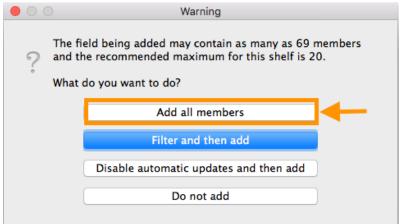

You can also click the Size card to adjust the size of circle via the popped up Size selection slider.

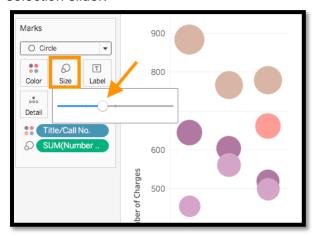

6) Rename the sheet to **DMC-Charges-by-Year-by-DeviceName**.

# Activity 3.3 Visualizing yearly charges, devices, and user profile via Text Table

(DIY activity)

- 1) Click to create a new worksheet.
- Drag Number of Charges from Measures to the Rows shelf and Time Charge from Dimensions to the Columns shelf.

3) Click the text tables button on the Show Me Tool Bar.

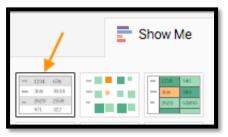

4) Now you get statistics for each year in tabular format

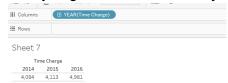

5) Drag User Profile and Title/Call No. one after each other on to the Rows shelf.

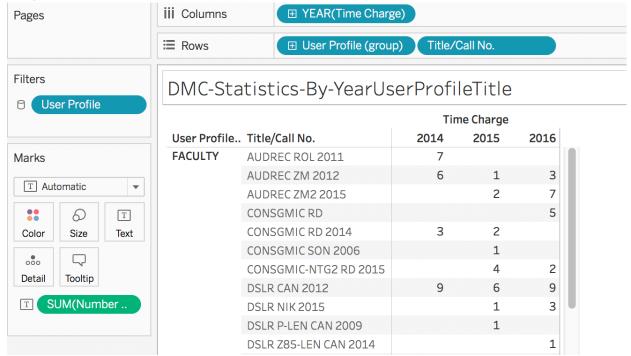

6) Rename the sheet to **DMC-Statistics-by-YearUserProfileTitle**.

### IV. Drill down into the Data

Drilling down usually means expanding out a hierarchy, getting to the next level of detail. When you connect to a data source, Tableau automatically separates date fields into hierarchies so you can easily break down the viz.

# Activity 4.1 Drilling down date hierarchy with the DMC-Charges-by-Year chart

You can modify the view to show quarters, month, etc. in addition to years. As you drill down into the hierarchy, the view changes to become a nested table.

- 1) Right click over the sheet of **DMC-Charges-By-Year**.
- 2) Select *Duplicate*.
- 3) Click the plus button on the left side of the field YEAR(Time Charge) field on Columns or Drag the Time Charge field (again) from the Data pane and drop it on the Columns shelf to the right of Year(Time Charge).
- 4) The new dimension divides the view into separate panes for each year.
- 5) You can further drill into months. And delete QUARTER(Time Charges) from the Columns shelf.

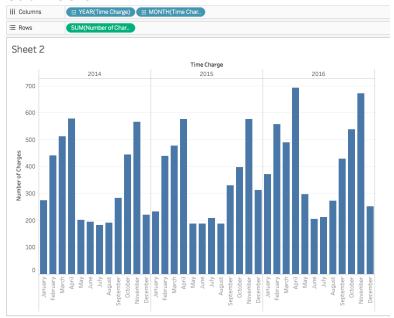

- 6) Rename the sheet to DMC-Charges-by-Year-Month
- 7) Switch YEAR(Time Charge) and MONTH(TIME Charge) in Rows by dragging MONTH(TIME Charge) to the front of YEAR(Time Charge), you will see the nested table is changed to the view below. Tableau generates a view based on where and in what

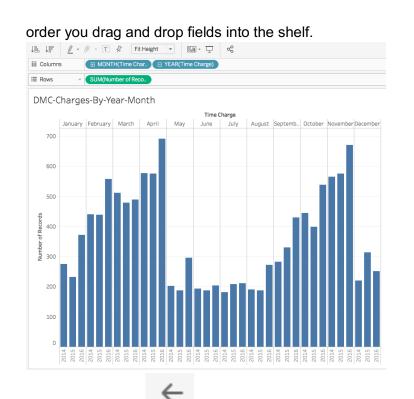

### Activity 4.2 Creating groups and drillable hierarchy

You can also create your own custom hierarchies. For example, if you have a set of fields named Region, State, and County, you can create a hierarchy from these fields so that you can quickly drill down between levels in the viz.

on the toolbar to undo the change.

### Activity 4.2.1 Create Groups

8) Click Undo button

In this example of DMC equipment data, we don't have a set of fields that we can create a meaningful hierarchy. We will create a group, then we will create a hierarchy.

Group simplifies large numbers of dimension members by combining them into higher-level categories. The field "User Profile" has too many members. Let's bring it down to 4 groups (i.e. students, faculty, staff, and others.). This creates a higher level category.

 Drag Time Charge to Columns shelf, Number of Records to Rows shelf, and User Profile to the Color Marks. 2) Click Show Me, choose text tables.

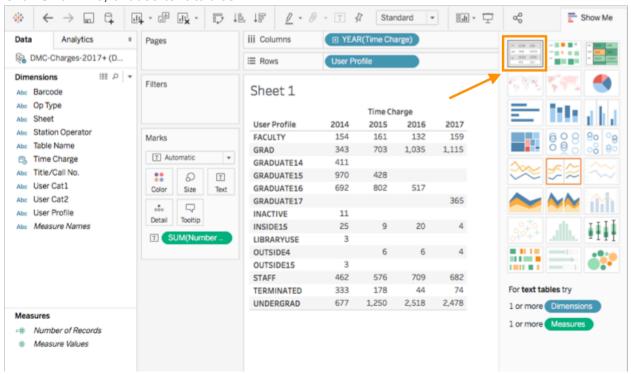

3) Select GRAD, GRADUATE14, GRADUATE15, GRADUATE16, GRADUATE17, UNDERGRAD, mouse over any selected labels and select the paperclip icon to Group members.

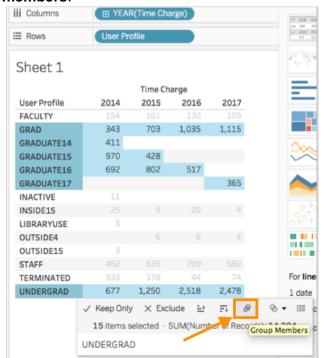

4) Right click over the label and select **Edit Alias**..., rename it to **STUDENTS**.

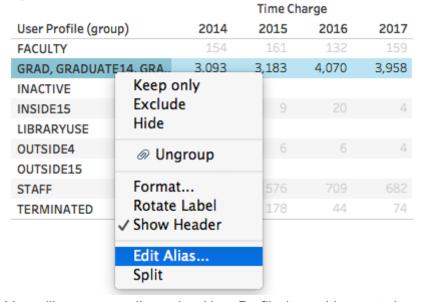

- 5) You will see a new dimension *User Profile (group)* is created and put under Dimensions. Right click over its name and rename it to *User Profile Groupings*.
- 6) Create groups within the Edit Group dialog.
  - Right click on User Profile Groupings in the Dimensions.
  - Select Edit Group...
  - Multi-select INACTIVE, INSIDE15, LIBRARYUSE, OUTSIDE4, OUTSIDE15, TERMINATED
  - Click on Group

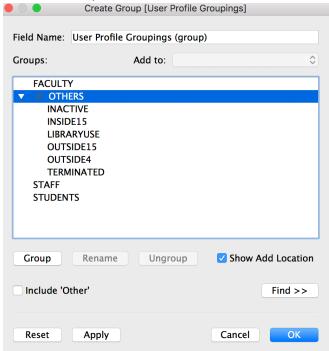

- Rename the group to OTHERS.
- Click Apply, then click OK.

You will get a view like below.

|              | Time Charge |       |       |  |
|--------------|-------------|-------|-------|--|
| User Profile | 2014        | 2015  | 2016  |  |
| FACULTY      | 154         | 161   | 132   |  |
| OTHERS       | 375         | 193   | 70    |  |
| STAFF        | 462         | 576   | 709   |  |
| STUDENTS     | 3,093       | 3,183 | 4,070 |  |

- o Click Show Me, choose Stacked bars chart.
- 7) Rename the sheet to **DMC-Charges-by-Years-by-UserProfileGroupings**.
- 8) Click on the drop-down menu of User Profile Groupings, choose Edit Colors->Color Blind, change the color for the four different groups.

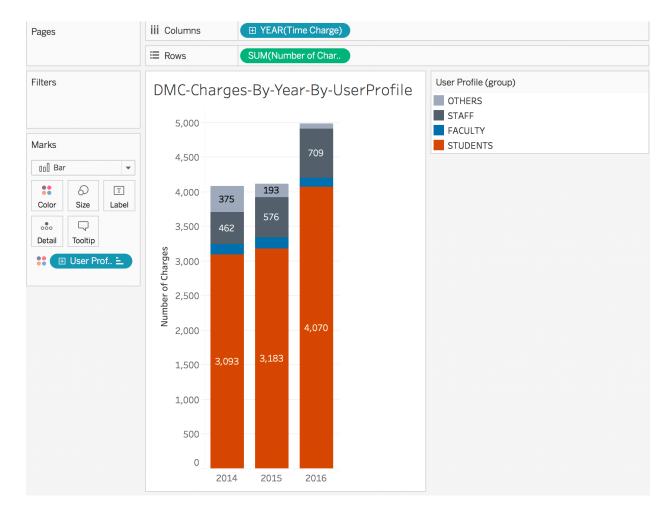

Activity 4.2.2 Form hierarchies

Hierarchies give end users the option to look at data at a high level or drill down into more detailed levels. We will create a hierarchy with *User Profile Groupings* and *User Profile*. Since *'User Profile Groupings'* is a higher level of categorization of *'User Profile'*, it makes sense to have this before *'User Profile'*, on the top of the hierarchy.

1) Under Dimensions, drag User Profile on top of User Profile Groupings.

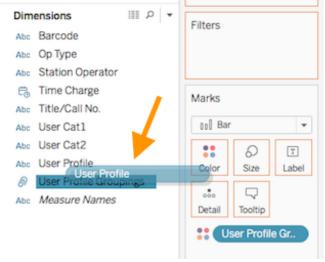

- 2) Change the name of the hierarchy to *User Profile Hierarchy*.
  - 基 User Profile Hierarchy
    - User Profile Groupings
    - Abc User Profile
- 3) Build a view by dragging *Number of Records* to **Columns** shelf and *User Profile Groupings* to **Rows** shelf. You will see the + sign in front of the *User Profile Groupings* pill.

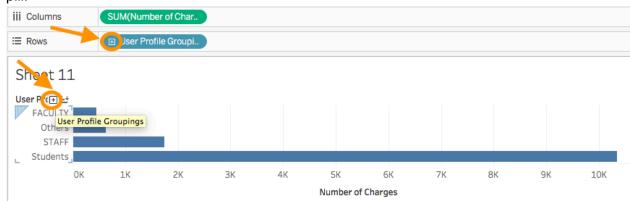

4) You can now drill down to the next more detailed level by clicking on the + on the pill in Rows or the + will appear if you mouse over any of the labels in the view.

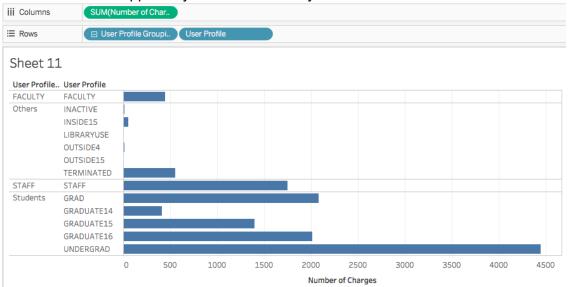

5) Rename the sheet to DMC-Charges-by-Groups.

### V. Filter data from your view

Filter allows you to show a subset of the data so that you can focus your analysis.

### Activity 5.1 Create a filter

- 1) Create a new worksheet.
- 2) Drag *Number of Charges* to the Rows shelf, *Time Charge* and *User Profile Groupings* to the Columns shelf.
- 3) Drag User Profile Groupings to Filters shelf.
- 4) Right click over the *User Profile Groupings* in the Filters shelf, choose *Show Filter*.
- 5) Play with the settings and see how the filter changes the view.

# 6) Rename the sheet DMC-Charges-Filtered.

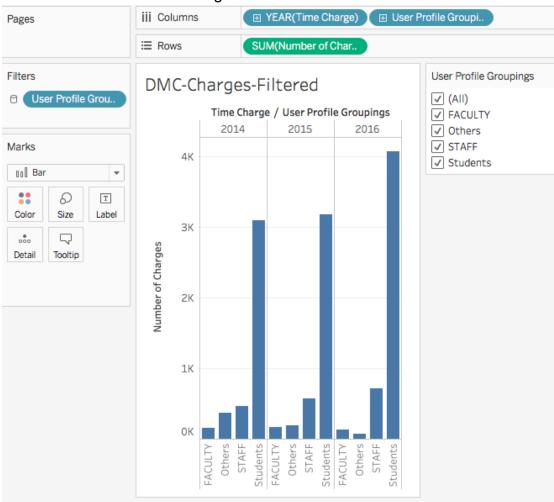

# Activity 5.2 Understanding how Tableau works

Every chart/view that you create in Tableau should start with a question. What do you want to know? Every time you drag a field from the Data pane onto the cards and shelves, you are asking a question about the data and you are forming a Visual Query Language (VizQL) that Tableau generates based on where and in what order you drag and drop fields into the view. Then Tableau translates the VizQL into SQL/MDX/RQL (Structured Query Language/ MultiDimensional eXpressions/Resource Query Language) and issues it as a query to the data, gets back the results, and renders the visualization.

An example of SQL syntax: SUM function when grouping the results by one or more columns is: SELECT expression1, expression2, ... expression n,

SUM(aggregate expression)

FROM tables

[WHERE conditions]

GROUP BY expression1, expression2, ... expression n;

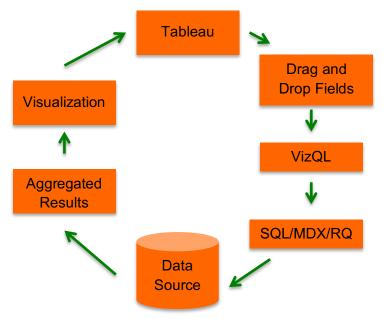

Figure: How Tableau Works

For every question you ask, the view changes to represent the answer visually - with marks (shapes, text, hierarchies, table structures, axes, color).

### VI. Use Dashboard to uncover key insights

Activity 6.0 Can you create a worksheet to show which user group checked out what type of equipment over years?

DIY activity.

A **dashboard** is a collection of several worksheets in a single place so that you can compare and monitor a variety of data simultaneously. Dashboard is all about interactivity among worksheets.

### Activity 6.1 Create a Dashboard

- Click
- 1) Click to create a dashboard.
- 2) Click on Size, from the drop down menu, choose Automatic, the dashboard will resize for any screen it is displayed on.
- 3) Drag Sheet *DMC-Charges-by-Year-by-UserProfileGroupings* and *DMC-Charges-by-Year-by-DeviceName* from the Sheets section and drop them one by one onto the blank

#### dashboard canvas.

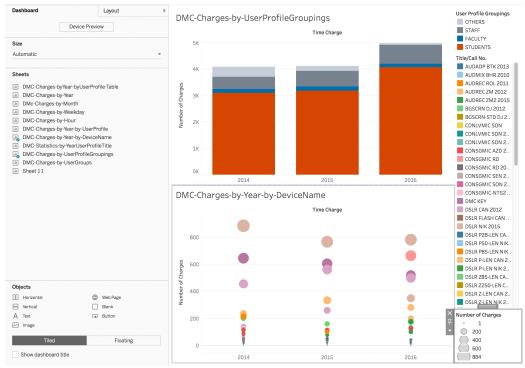

- 4) We can close the window of the **Number of Charges** and **Title/Call No.** by clicking on the Cross button.
- 5) Click **Show dashboard title** in the **Objects** section at the lower left corner.
- 6) Double click the default and change the default title text to *Insights into DMC Equipment Circulation Data* and center the new title in the popped up *Edit Title* rich text editor.

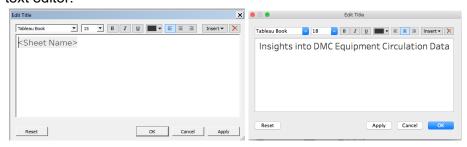

7) Now your dashboard looks like below.

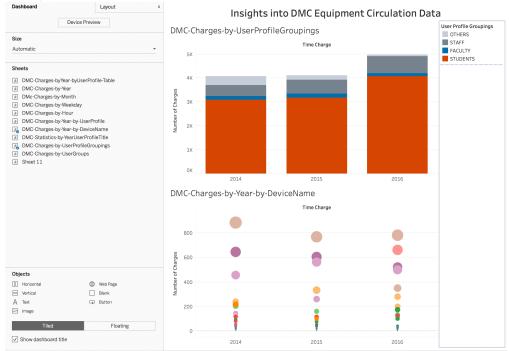

# Activity 6.2 Use the top worksheet as a driver to filter the worksheets below

- 1) Click to select the top sheet. Click on **the Funnel icon** on the upper right corner of the top chart, **the Funnel icon** turns into white . This enables the top chart to filter all the worksheets in the dashboard.
- 2) Click 2015 in the first chart, the second chart will only display 2015 statistics by *Title/Call No*. Click 2015 again will cancel out the selection and return to the previous

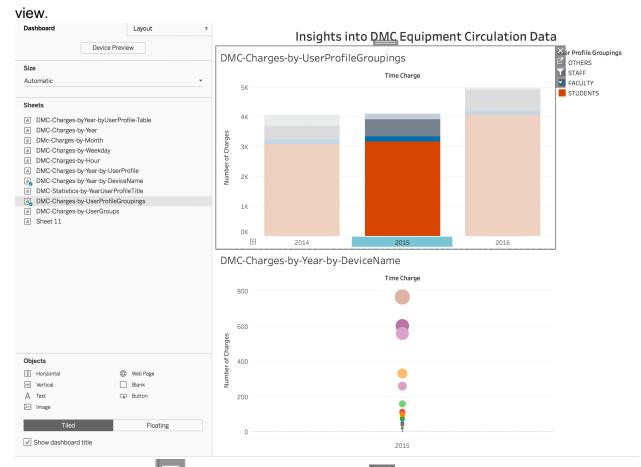

3) Click the Funnel icon to turn the filter function off

### Activity 6.3 Create a filter to enable interactivities with end users

Goal: We want our end-users to be able to select a value in *User Profile Groupings*.

1) Click on *the Down Arrow button* next to the Funnel icon on the top worksheet and select filters and then the *User Profile Groupings*.

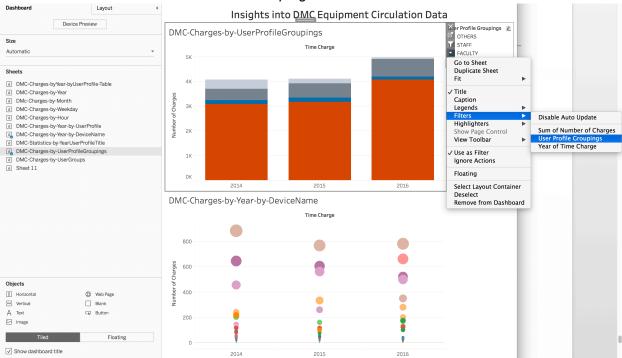

- Now you will see a new checkbox list for User Profile Groupings. Click the Down arrow on the top border of the checkbox list and select Single Value (dropdown) or Multiple Values (dropdown).
- 3) Click the same down arrow again and select *Floating* and drag the filter dropbox to the place you like.
- 4) Click the same down arrow again, select Apply to Worksheets->All Using This Data Source.
- 5) Change the filter title to **Select a User Group** by double clicking the filter pane and making the change.

### Activity 5.4 Customize the look of the Dashboard

1) Drag Image from Objects pane and drop it to the top of the dashboard, this opens a file selection window, choose *DMC logo blue.png* file. Then set it to *Floating* and *Fit* 

#### image.

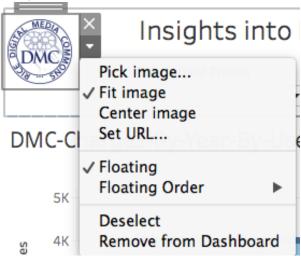

- 2) Click on **Set URL...**, to set it to <a href="http://library.rice.edu/dmc">http://library.rice.edu/dmc</a>
- 3) Drag Blank from Objects pane and drop it to the top of the dashboard. Adjust its height.
- 4) Change the setting for the dashboard title to *Floating* and adjust its position.
- 5) The final view of dashboard would look like below

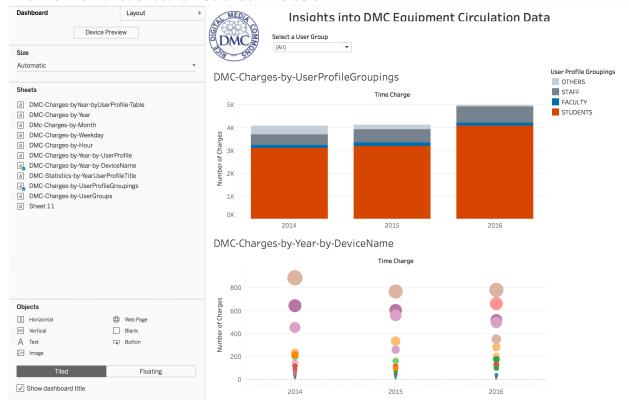

- 6) Starting Tableau version 10, you can change font for the whole workbook in one place. Click *Format* in the Top menu Bar, then select *WorkBook...*. Try changing some font settings with the popped up *Format Workbook menu*.
- 7) Rename the Dashboard to **DMC-Equipment-Charges-Dashboard**.

### VII. Use Story to present your analysis

You can tell stories with your data using dashboards or using Story function. A **story** is a sheet that contains a sequence of worksheets or dashboards that work together to convey information.

### Activity 7.1 Create a Story

- 1) Click the new Story button or **Story** -> **New Story**
- 2) Click on Size, change it to Automatic.
- 3) You open a new story pane. You may drag your any worksheet or dashboard created earlier into this pane.
- 4) Drag **DMC-Charges-By-Year** into the pane.
- 5) Double click *Add a caption* and add a caption title *DMC Equipment Circulation Data* for the Year of 2014, 2015, and 2016.
- 6) Double click the default Story title **Story 1** and change it to **How had the DMC equipment been checked out for the year of 2014, 2015, and 2016?** You can add descriptive text to this story pane by clicking the **A Description** and entering your paragraph.
- 7) Now you first Story point may look similar to below.

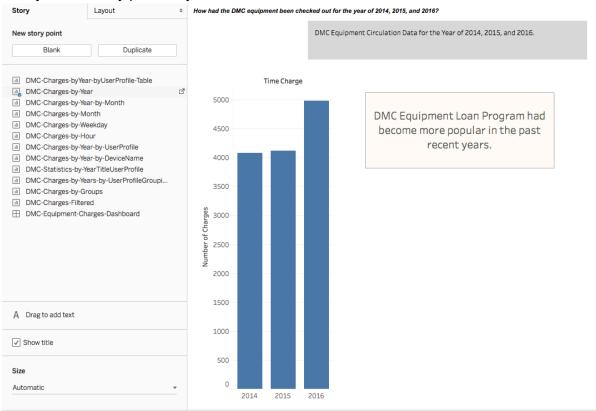

8) Now we can add a new blank story point by clicking **Blank** button on the left pane.

- 9) Drag the DMC-Charges-By-Month sheet onto this 2nd story pane, change caption title to DMC Equipment Circulation Data by Month across the years of 2014 through 2016. Add a comment as you like.
- 10) Following the similar steps, we can add the 3rd and fourth story point pages. Now you
  - click on Presentation Mode button on the toolbar to play the story. User can browse the story page by clicking through the navigation bar.
- 11) You can change Story formats like Font, Color and etc. by clicking *Format* in the Top menu bar and then choosing Story...
- 12) Rename the Story to **DMC-Equipment-Circulation-Story**.

### VII. Save and publish your work

Now, so far all the work you have completed in your Tableau desktop is not saved and you need to do it now. You can't save your work locally. With a free account on Tableau Public, you have 10GB storage.

- 1) File -> Save to Tableau Public
- 2) Enter Tableau Public account and password
  - a. DMC Tableau Public training account: erc@rice.edu
  - b. Password:
- 3) Type a name for the workbook and click Save
- 4) Follow the on-screen prompts to save your Tableau Workbook and publish it. This will take a minute or so depending on your project size.
- 5) Now you should be taken to the confirmation page in your *Tableau Public user profile* in an opened browser.

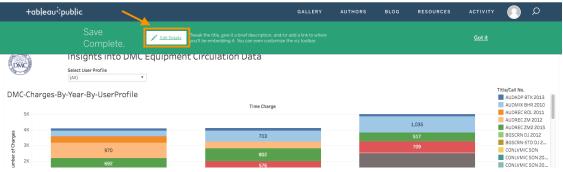

6) You can click the Edit Details link shown in the above dialog to change metadata settings for your published Viz.

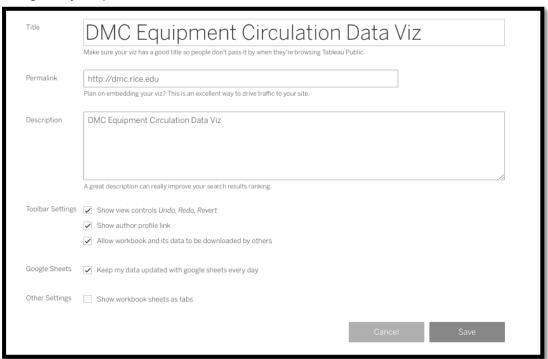

7) Note that under Toolbar Settings, if you checked "Allow workbook and its data to be downloaded by others", when users view worksheet, they will be able to download both workbook and its data.

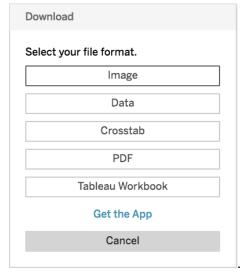

However, if users view a Dashboard, they still have Crosstab and Data options greyed out.

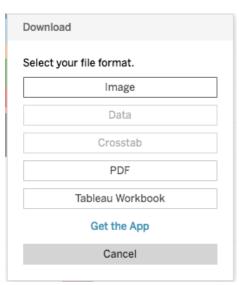

- 8) "Viz" can be a worksheet or dashboard and stories. Workbooks hold one or more worksheets, dashboards and Stories. As soon as a workbook is published to Tableau Public, the viz and its workbook are accessible by anyone on the internet, so be sure to only use data that is suitable for a public audience.
- 9) Customize your profile
  - a. Click My Profile

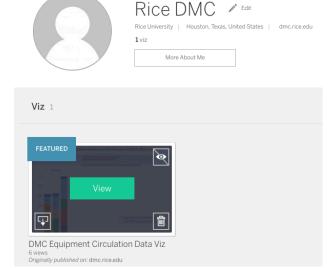

- b. Mouse over a Viz. You can *feature* it, *hide* it, *download* it, or *trash* it.
- c. Select View to open the Viz.
  - i. Then you can select Edit Details to customize metadata such as workbook name and description, etc.

ii. Or click Share button at the lower right corner to get a link to share with others or code to embed in a web page

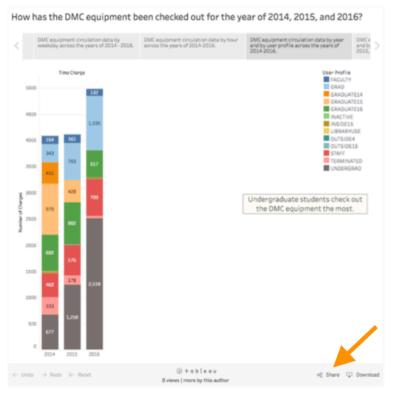

- iii. Download Workbook button at the upper right corner to download the workbook.
- iv. Download at the lower right corner to download the workbook, data, PDF, or image.

#### Resources

- Tableau Public How-to-videos https://public.tableau.com/en-us/s/resources
- 2) Get Started with Tableau Desktop http://onlinehelp.tableau.com/current/guides/get-started-tutorial/en-us/get-started-tutorial-home.html
- Knowledge base <u>https://www.tableau.com/support/knowledgebase</u>
- 4) Tableau online help documentation http://onlinehelp.tableau.com/current/pro/desktop/en-us/help.html

- 5) Tableau Sample Data Sets A changing sample of datasets for use in teaching and learning. <a href="https://public.tableau.com/s/resources?qt-overview resources=1-qt-overview resources">https://public.tableau.com/s/resources?qt-overview resources=1-qt-overview resources</a>
- 6) Datasets in public domain at Inside Airbnb <a href="http://insideairbnb.com/get-the-data.html">http://insideairbnb.com/get-the-data.html</a>
- 7) Datasets for Teaching and Learning <a href="http://libguides.rice.edu/data">http://libguides.rice.edu/data</a> resources/samples
- 8) Tableau Essentials: Chart Types Introduction <a href="https://interworks.com/blog/ccapitula/2014/08/04/tableau-essentials-chart-types-introduction/">https://interworks.com/blog/ccapitula/2014/08/04/tableau-essentials-chart-types-introduction/</a>